#### 注意事項

- $\bullet$ 本装置の落下など、あらゆる危険に注意して取り扱ってください。
- $\bullet$ 本装置を不安定な場所に置いて使用しないでください。
- 本装置は室内使用です。屋外など湿度の高い所で使用しないでください。また、本体の上に 液体物などを置かないでください。
- 本装置を他の装置内など密封した環境で使用しないでください。
- 本装置の設置前に、注意事項を良く理解し、電源規格を確認の上、電気的ダメージを及ぼす ものを取り除いてください。
- 清掃を行う際は、必ず、電源プラグを抜いてください。また、液体で本装置を清掃しないでくだ さい。
- $\bullet$  周辺機器を接続される場合、必ず、正しい方法でシステムの電源を切断・接続してください。 (USB 接続デバイスを除く)
- 付属以外の電源アダプターでの使用は火災などの原因となります。交換が必要な場合、電源メーカーや技術者に相談し、同じ仕様のものを使用してください。
- 換気のために、装置底部のファン部分を防がないでください。
- $\bullet$  消耗品の交換時期として内蔵のハードディスク及び空冷ファン、メモリーバッテリーなどは概ね 2 年程度での交換を、その特性から推奨します。基準は水平な場所で室温 25 度を基準と しています。更に高温な場所や埃の堆積などがある場合は冷却効率の低下から交換期間の短縮につながります。交換期間は目安であり寿命を保証するものではありません。
- 万一のデータの損失や機器の障害におけるあらゆる補償について当社は免責とさせていた だきます。

#### 更新履歴

このマニュアルは株式会社スリーディーの製品である Network Digital Video Recorder TRD-N2416 の設定、操作についての内容です。製品特 徴や注意事項を熟知し大切に保管してください。

全ての設定は予告なく変更する場合があります。本書に記載されている 内容については保障しますが、第三者の権利侵害に関していかなる責任も負いません。

■■ お問合せ先 ■

株式会社スリーディー 画像通信システム事業部 〒154-0004 東京都世田谷区太子堂 4-1-1 TEL.03-5431-5971(代) FAX.03-5431-5970 https://www.3d-inc.co.jp/ E メール:info@3d-inc.co.jp

**TRD-N2416(Rev.2)** 

## 16ch デジタルビデオネットワークレコーダー 設置・接続説明書

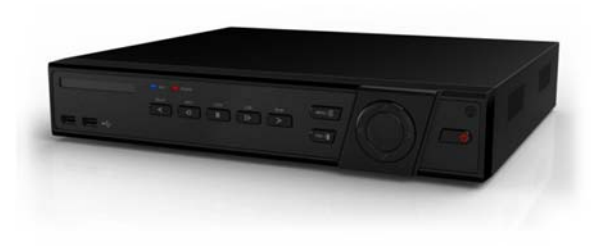

株式会社スリーディー 2022 年 9 月 第 1 版

### ご使用の前に

本装置をご使用の前に、この説明書内に記載された取扱説明と注意事項をよくお読 みいただき、内容をご理解のうえ、正しくお使いください。

保証サービスをご利用される場合、必ず、この説明書とご購入時の領収書と併せて保存してください。製品を包装箱から取り出す際、部品の欠損・破損などがございました ら、ご使用される前に、購入先までご連絡ください。

# Warning 警告

本マニュアルの内容の一部または全部を無断でコピーすることは禁止されています。 本マニュアルで使用する図は例示のためのもので、実際とは異なることがあります。 本製品の規格と外観は、品質向上のため事前通知なしに変更することがあります。

Ω Caution 注意 安全のために

スリーディー製品は安全に充分配慮して設計されています。しかし誤った利用方法で 火災や感電などの重大な人身物損事故につながることがあり危険です。事故を引き起こさないために次のことをよく確認して守ってください。

#### ■ご利用の前に

- 万が一異常(煙が出た、異常な音がした、においがする、内部に異物が入った、 製品を落としたなど)が起きたら、電源を切り、すぐに当社サービス窓口または購 入先に修理を依頼してください。
- ・ アース線の接続必ず電源プラグを電源に接続する前に行ってください。アース線を外す際は電源プラグを電源から切り離してから行ってください。
- ・ 落雷などによる瞬時電圧低下に対して本機器が不都合や破損を生じる場合が あります。対策としては無停電電源の使用及び落雷保護素子の使用を推奨しま す。

#### ■録画装置設置環境

- 本機器は日本国内専用です。国外で使用しないでください。
- ・ 適正温度(10℃~30℃)/湿度(10%~80%)を維持してください。
- ・ 振動や傾斜のない安全で安定した場所に設置してください。
- ・ ハードディスクデータの損失、及び故障防止のため、磁気物質から離れたところ に設置してください。
- ・ ラックを使用しない場合には、机などを利用して床から 60cm、天井から 50cm、 側面と背面の壁や物体から 20cm 以上のスペースを確保してください。

■録画装置を安全にお使いいただくために

・

- 本機器を運搬する場合は、必ず電源を切り、プラグやケーブルを本体から外して 行うようにしてください。
- ・ 濡れた手で触らないでください。漏電事故や製品故障の原因になります。
- ・ ケーブルに物を乗せたり、折り曲げたりしないでください。損傷した電源コードは使用しないでください。漏電や事故を引き起こす場合があります。
- ・ 製品に付属したケーブルを使用してください。他のケーブルを使用した場合、規 格外などで事故を起こすことがあります。
- ・ 本体の上部に重い物を載せないでください。
- ・ 日の当たる場所や熱器具などの近くには置かないようにしてください。火災や故障の原因になります。
- ・ 風通しのために開けられた溝に導電性物体が落ちないように注意してください。
- ・ システム設定を誤って変更した場合、機能が低下することがあります。
- ・ マニュアルに定義された正常な方法でシステムを起動、終了してください。

#### ■リチウム電池に対する注意事項

- 間違った方法でリチウム電池を交換すると危険です。
- 使用したリチウム電池は適正に廃棄してください。

#### ■記号の意味 注意事項は次の通り警告と注意に分けられます。

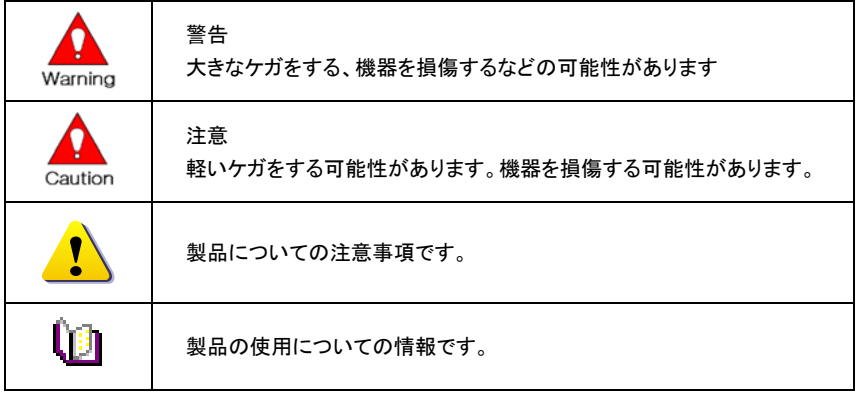

TRD-N2416(R2)

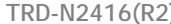

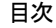

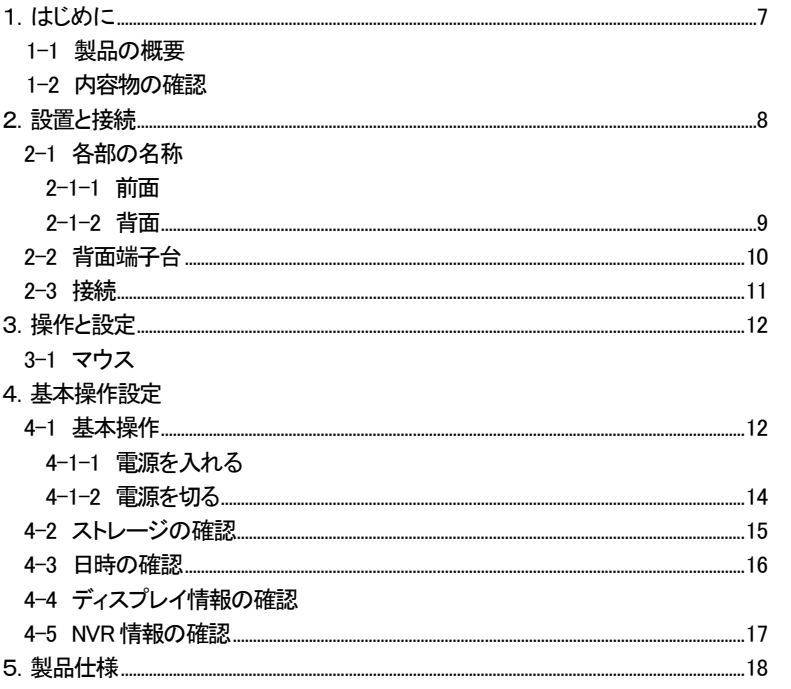

û.

本体のメニュー操作・設定は、別紙ユーザーマニュアルを参照してください。

#### 1はじめに

#### 1-1 製品の概要

TRD-N2416 は、入力最大解像度4K、全チャンネルリアルタイム録画(30FPS)時は解像度フ ル HD 1920x1080 に対応した録画装置です。

モニター出力は、HDMI に対応しています。

プライバシーマスク、プリ録画・ポスト録画や、スマート検索など様々な便利機能を備えてい ます。

#### 主な仕様

- ・モニター出力 HDMI
- ・内蔵ハードディスク 1 枚
- ・プリアラーム/ポストアラーム録画
- ・自動E メール通知 (5 ユーザーまで)
- ・電子ズーム(単画面/マルチ)
- ・スマート検索
- ・マルチ検索 カレンダー・イベント・再生
- ・フル HD 静止画保存
- ・ファームウェアアップデート
- ・USB バックアップ
- ・WIFI 端末ビューアー (Android、iOS)
- ・NTP、DST、DDNS、DHCP

#### 1-2 内容物の確認

ご購入ありがとうございました。以下のものが入っているかお確かめください。なお、不足物がございましたら、購入元までご連絡ください。

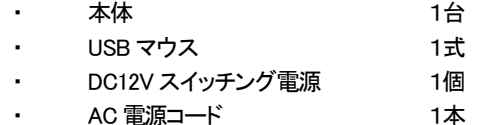

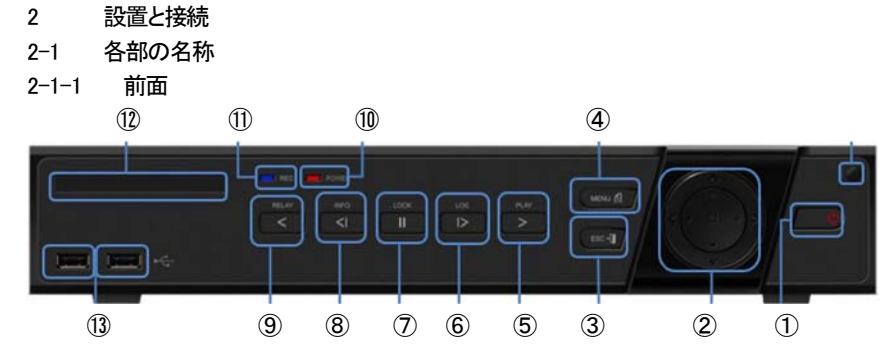

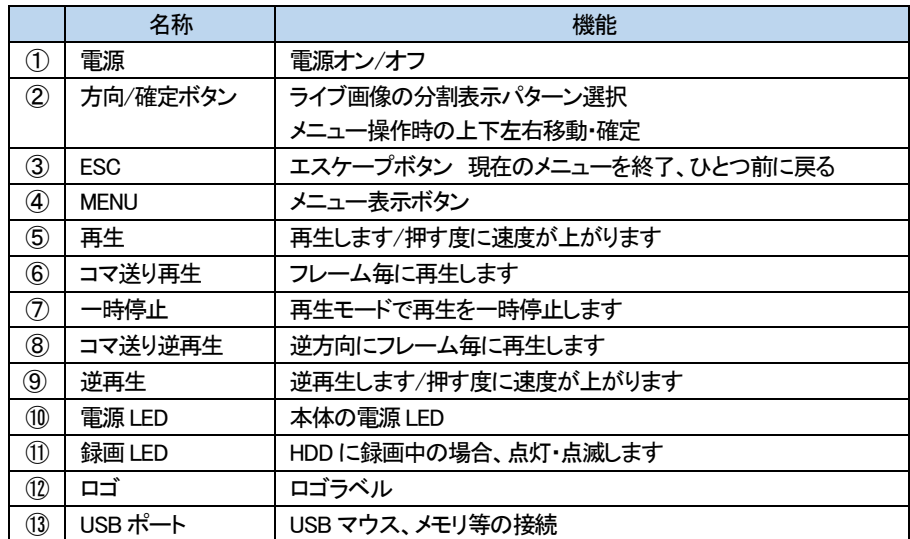

#### 2-1-2 背面

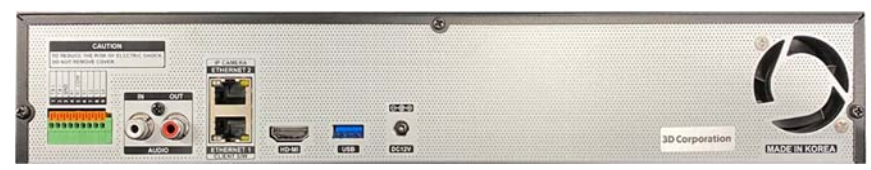

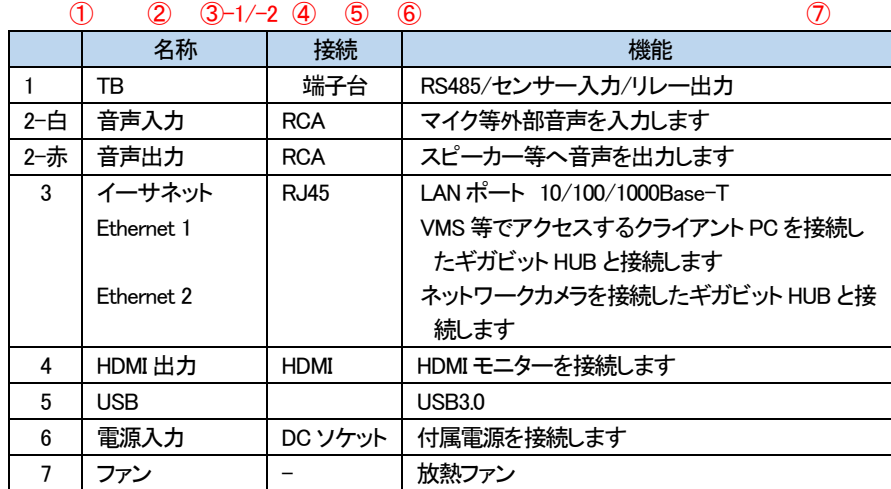

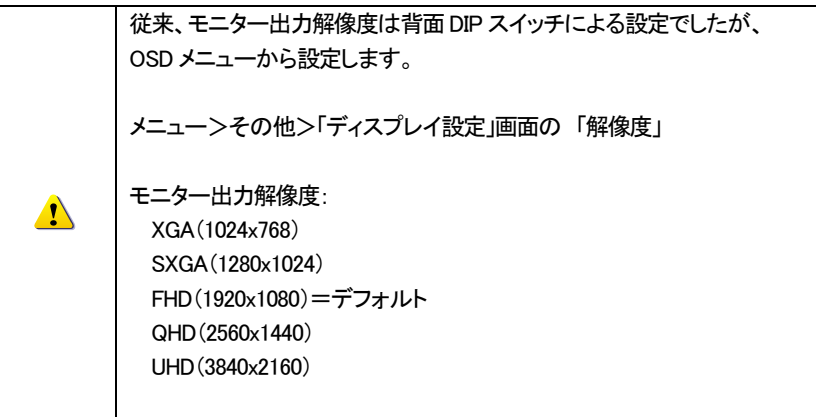

2-2 背面端子台(TB:ターミナルブロック)接続端子

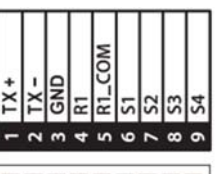

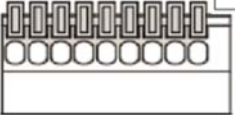

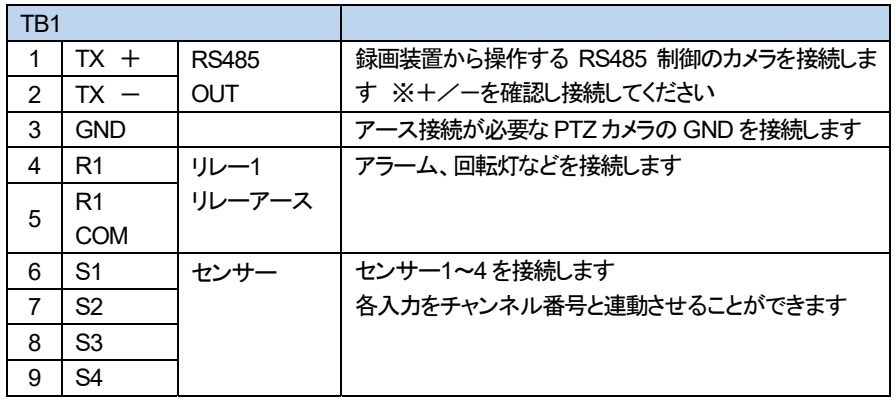

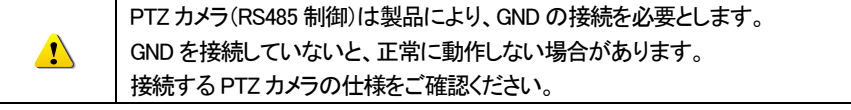

センサー/リレータイプ 個

NC:ノーマルクローズ 信号を受けると開きます。 NO:ノーマルオープン 信号を受けると閉じます。

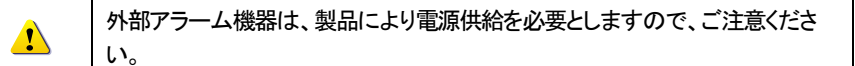

2-3 接続

録画装置には、LAN ポートが2つあります。 Ethernet1は、録画装置にアクセスする VMS などのクライアント PC 用のポートです。 Ethernet2は、IP カメラ用のポートです。

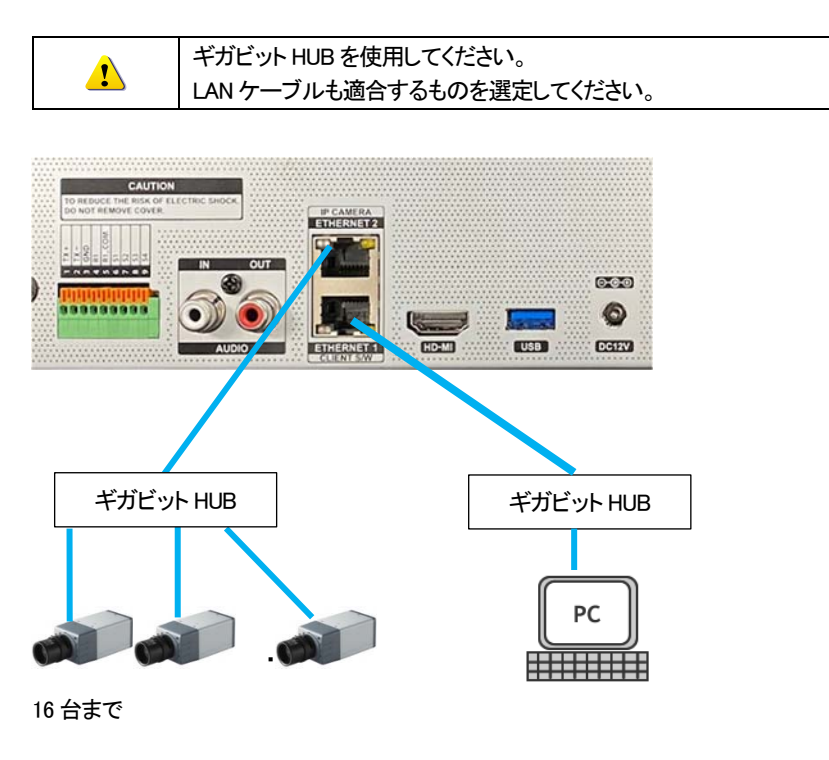

それぞれにアクセスするためには、事前に適正な IP アドレスを割り当てておきます。

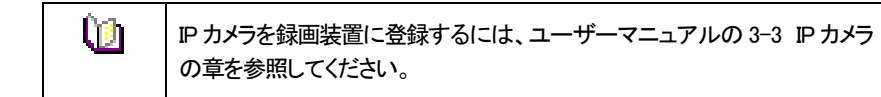

3本体の操作

本録画装置の操作・設定は、付属のマウスもしくは、前面ボタンを使用して、行います。

# 1 ローカル管理者権限(デフォルト)

ログイン名:Admin(管理者)、 パスワード:00000

- ※ 最初に上記でログインし、任意のパスワードに変更してください。変更したパスワー ドは忘れないようにしてください。
- ※ 変更方法:Admin でログイン後、メイン設定→システム→管理者パスワード で変更 します。

3-1 マウス

マウスを本体の USB ポートに接続すると、画面上にマウスポインターが表示されます。

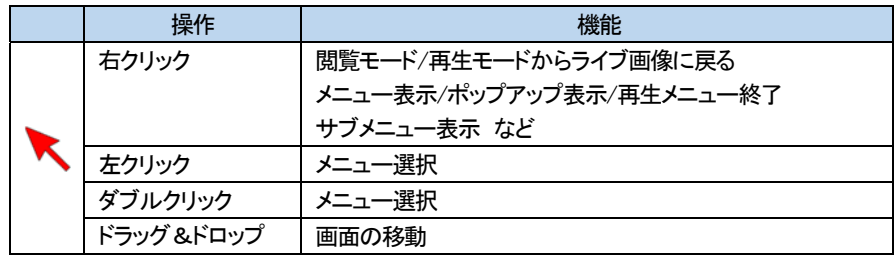

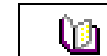

OSD メニュー操作は、ユーザーマニュアルを参照してください。

#### 4基本操作

Û∄

出荷時の言語設定は「日本語」ですが、初期化をすると言語も初期化されます。「日本語」に再設定してください。

- $4 1$ 基本操作
- 4-1-1 本体の電源を入れる

①本体に付属の電源コードを接続し、電源コードをコンセントに接続します。 ②前面パネルの電源ボタンを押します。

③起動画面が表示されます。システム起動に数十秒かかります。

④各項目をチェックした後、起動画面が消え、ライブ画面が表示されます。

※ 電源投入後は、ログインしていません。メニュー操作を実行するには、管理者権限 でログインする必要があります。

④マウスの右クリックか、前面パネルの MENU ボタンで、メニューを表示します。

### まず、ログインして、設定・操作を行います。

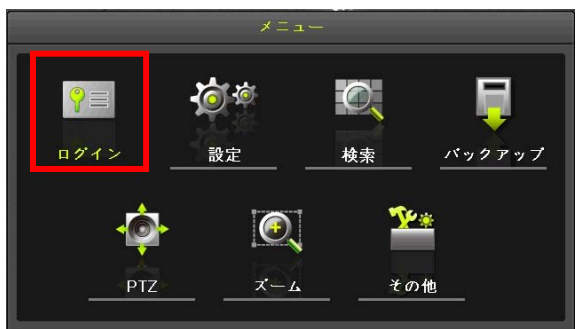

※電源投入後の最初の操作およびログアウト後は、ID とパスワードを再度要求されます。 ※ログイン後は、「ログイン」部分は、「ログアウト」と表示されます。

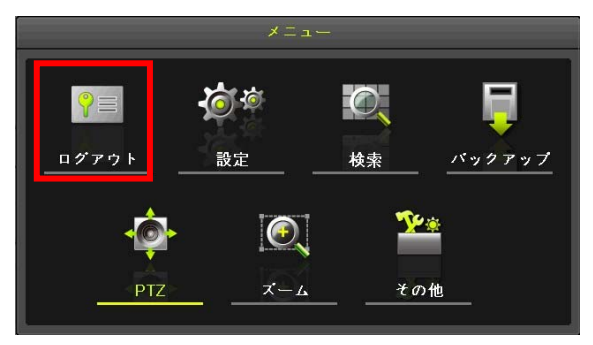

⑤ログインする

 $\sqrt{N}$ 

パスワードの入力は、前面ボタン、もしくはマウスで画面の番号キーをクリックします。

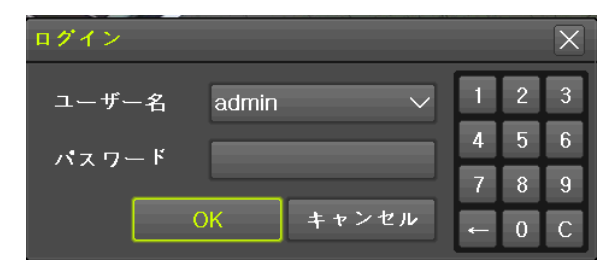

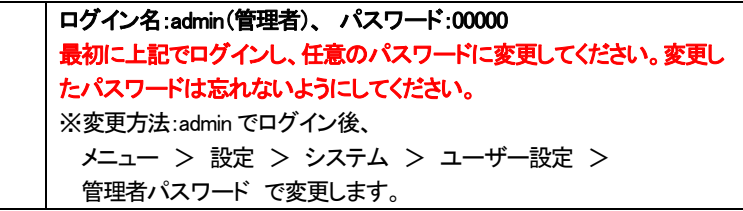

#### デフォルトの ID とパスワードは以下のとおりです。

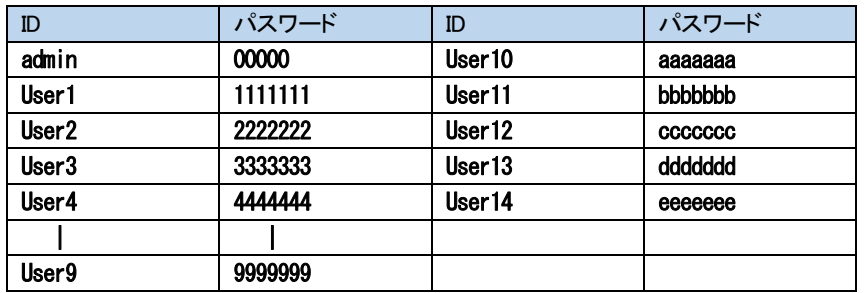

4-1-2 電源を切る

①前面パネルの POWER ボタン、またはマウスでメニュー>その他>シャットダウンを選択 します。

②パスワード入力画面表示後、数字ボタンと選択ボタンを利用して管理者パスワードを入力 します。

③認証完了後、約20 秒アラームが鳴り、システムが終了します。 ④システム終了後、電源コードを抜いてください。

#### 4-2 ストレージ(内蔵ハードディスク)の確認

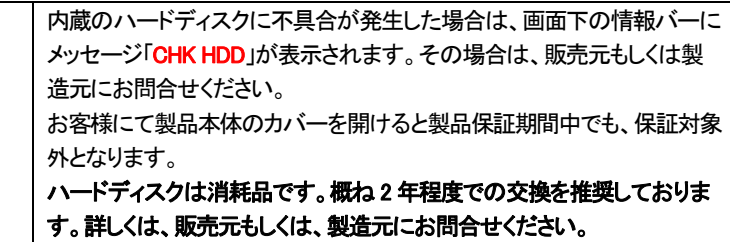

メニュー>設定>ストレージ より、内蔵のハードディスクの状態を確認できます。 シリアル番号、HDD の温度、容量(使用量/総容量)、状態などが表示されます。

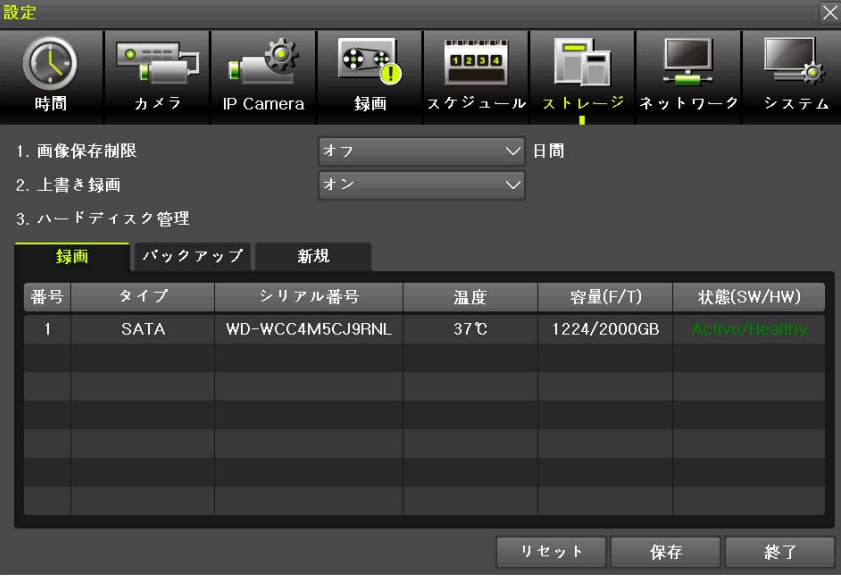

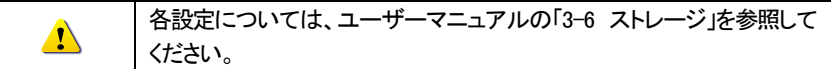

メニュー>設定>日時 より、機器の時刻を確認できます。 時刻同期、日時、タイムゾーン、自動再起動を設定できます。

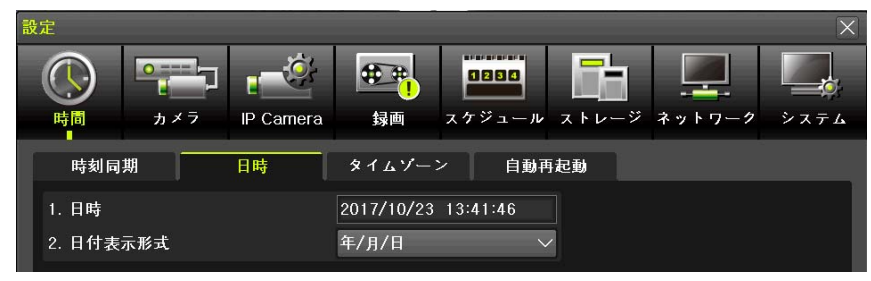

**TRD-N2416(R2)**

#### 4-4 ディスプレイ(画面表示)設定の確認 画面表示に関する設定を確認できます。

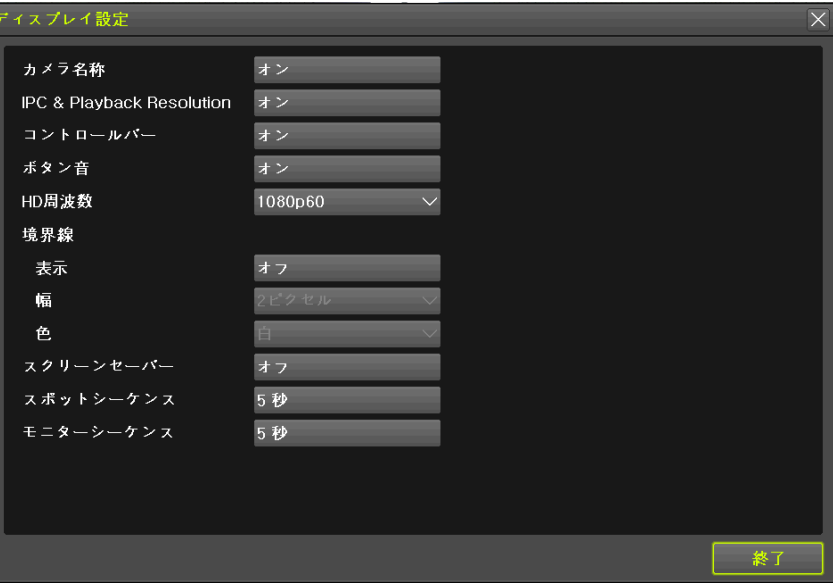

**TRD-N2416(R2)**

#### 4-5 NVR 情報の確認

メニュー>その他>NVR 情報から、NVR の基本情報を確認できます。

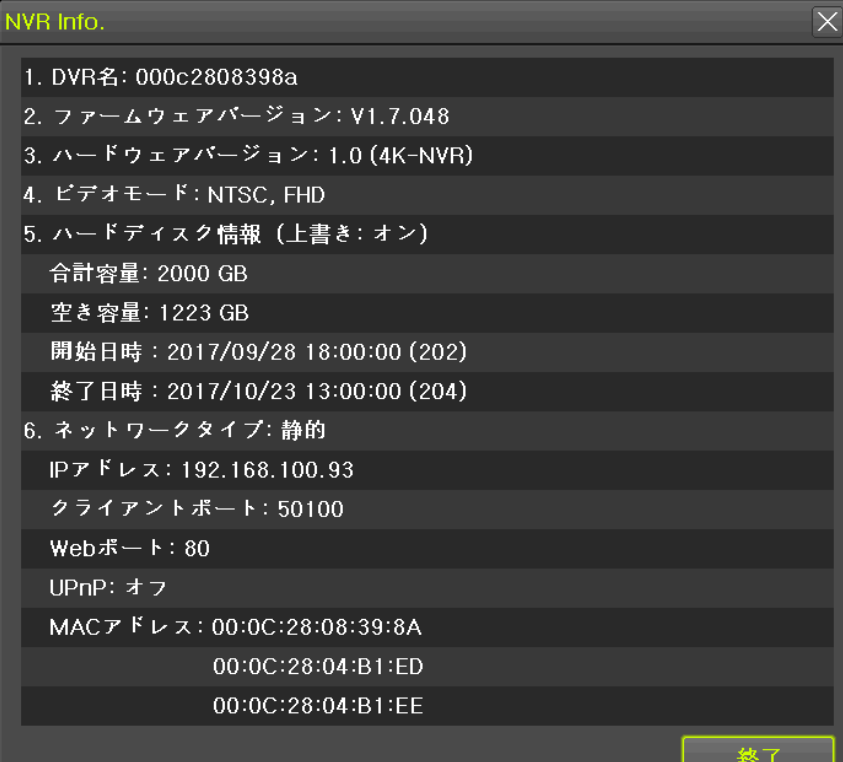

- 1. DVR 名: MAC アドレス(デフォルト)
- 2. NVR ファームウェアバージョン
- 3. ハードウェアバージョン
- 4. ビデオモード
- 5. ハードディスク情報 総量、空き容量、録画開始日時、最終録画日時

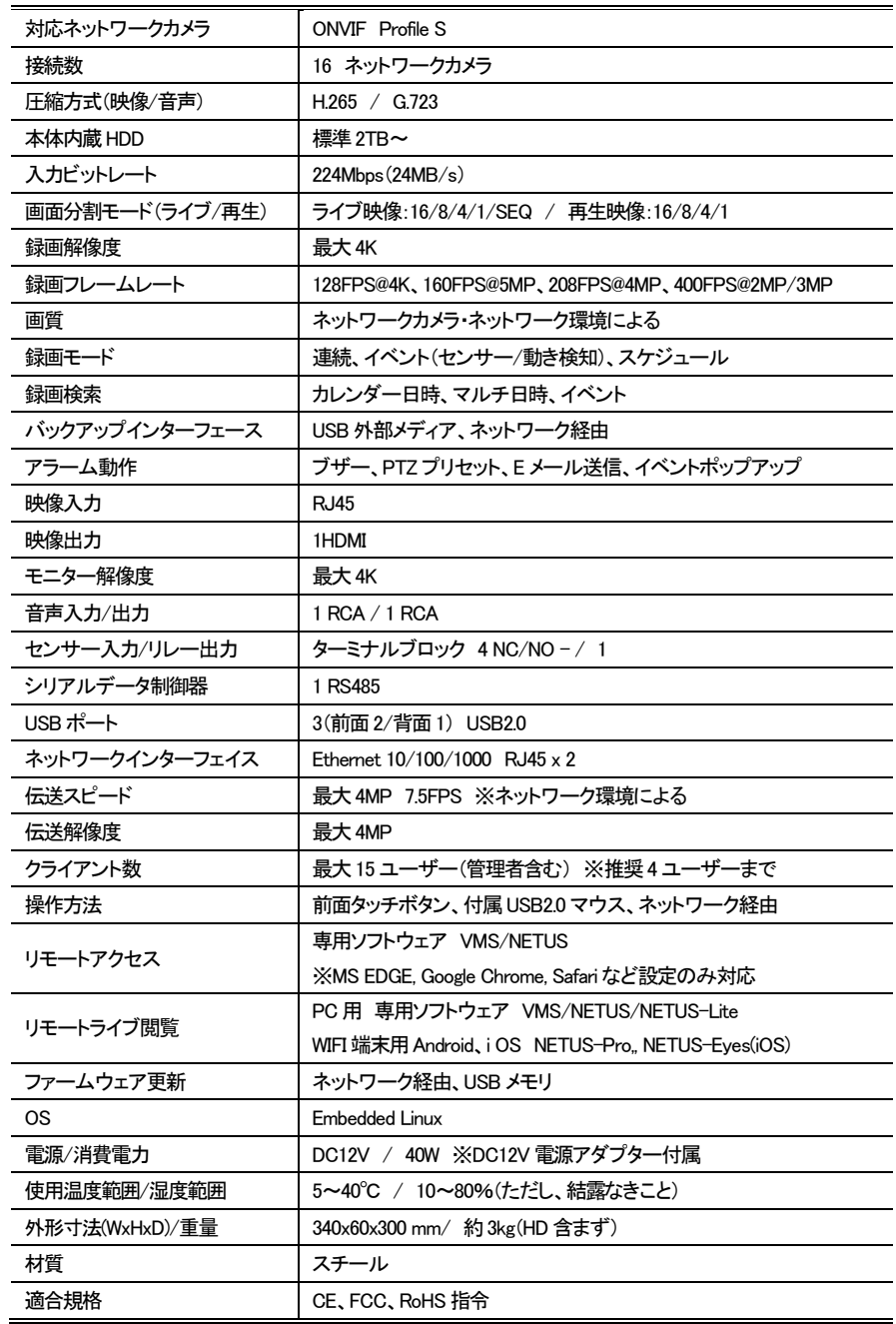

18

以上

**TRD-N2416(R2)**